## Installation guide for GAMESS on Windows

1. Access to website link below.

[http://www.msg.ameslab.gov/gamess/License\\_Agreement.html](http://www.msg.ameslab.gov/gamess/License_Agreement.html)

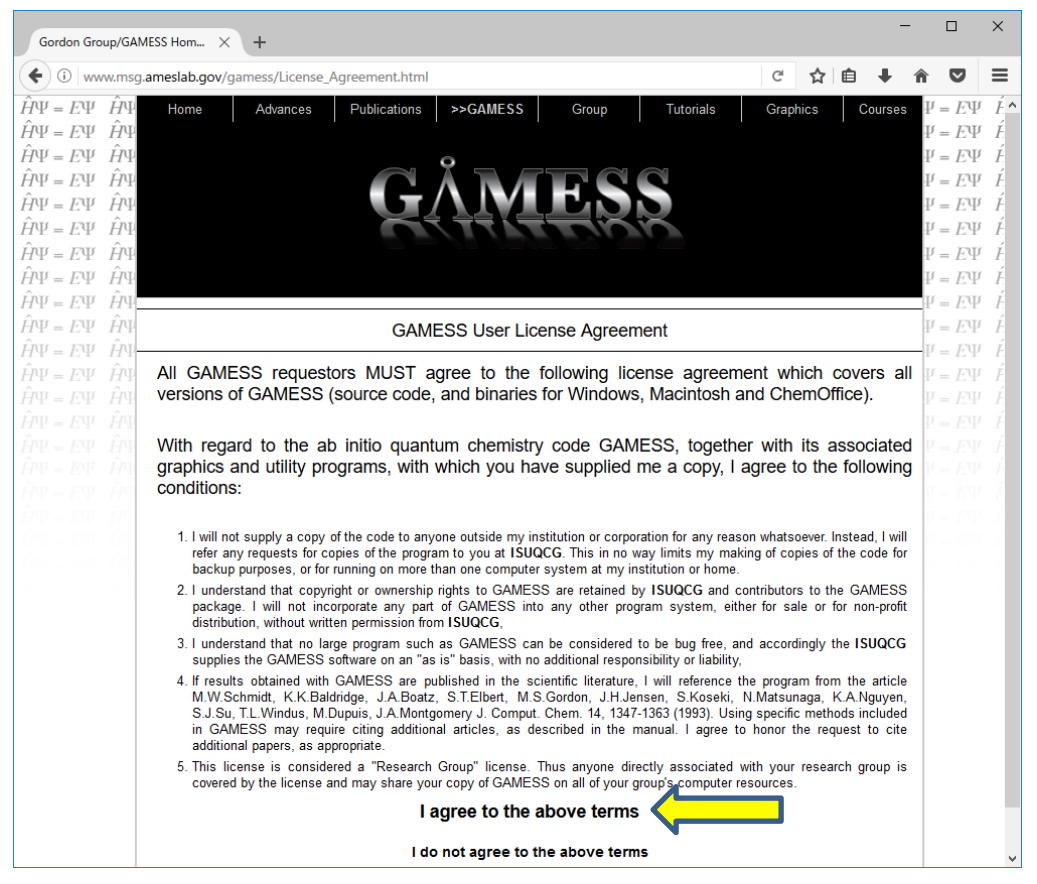

Click [I agree to the above terms].

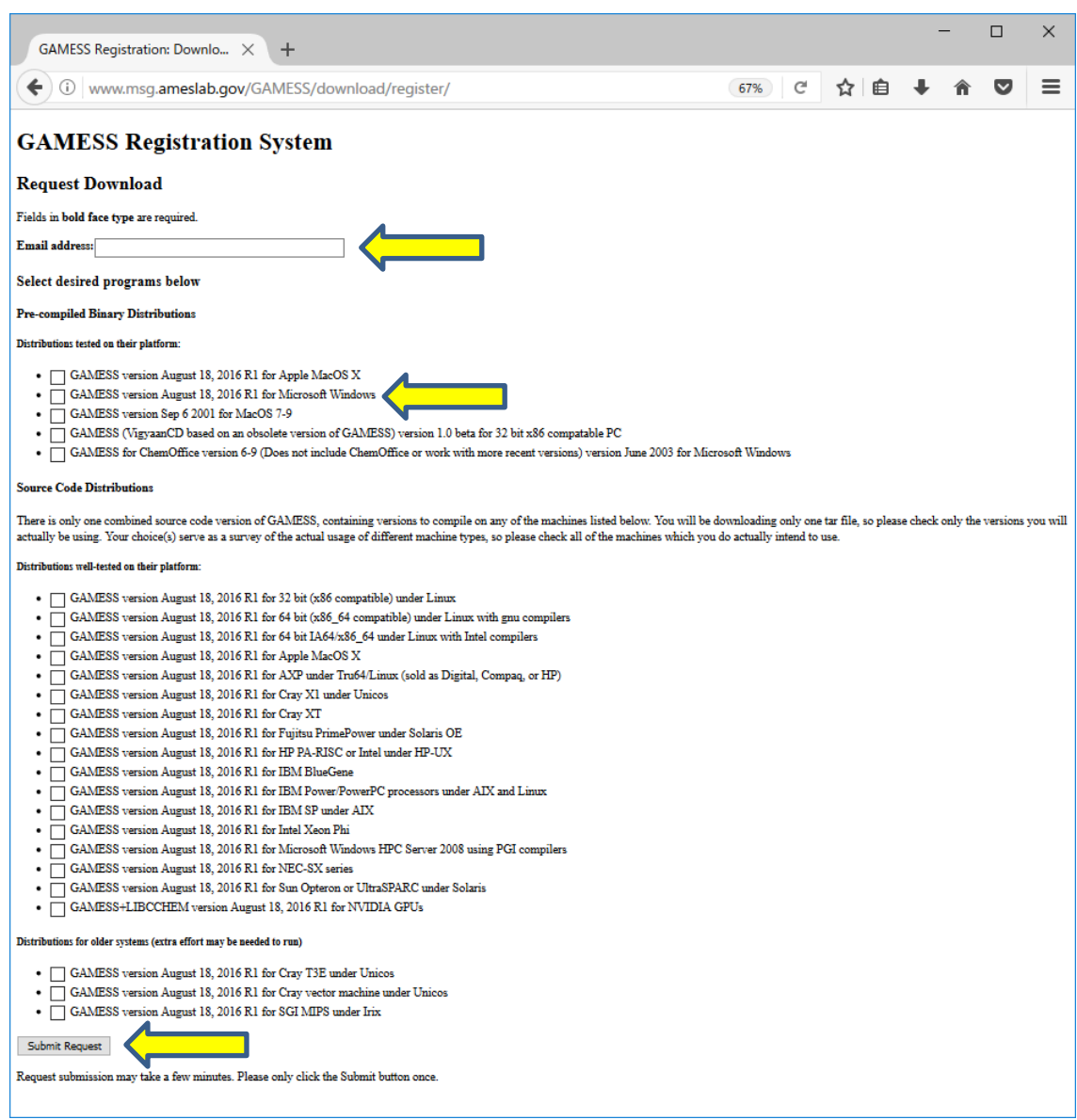

1) Put your email address.

2) Check 'GAMESS version ……for Microsoft Windows'

3) Click [Submit Request].

2. Download GAMESS by following the instructions in the email (see the fig. below).

Caution! The mail sometime delays in a few days.

You can download GAMESS for Windows binaries with your browser by China to:<br>http://www.msg.chem.iastate.edu/GAMESS/download/Windows64.html<br>Instructions are provided on that web page for downloading and unpacking the GAMESS source

You will need the password listed below:

Please note that the password will be changed regularly (usually weekly on Sunday). You should therefore arrange to complete the<br>downloading of the source in a timely manner, before the password is changed. The password th

aKEG i VMQ next week it will be:

Fud100Kg

Enjoy the program! Enograms requested:<br>Programs requested:<br>GAMESS version August 18, 2016 R1 for Microsoft Windows

## 1) Copy the password to download.

## 2) Access to the link in the email.

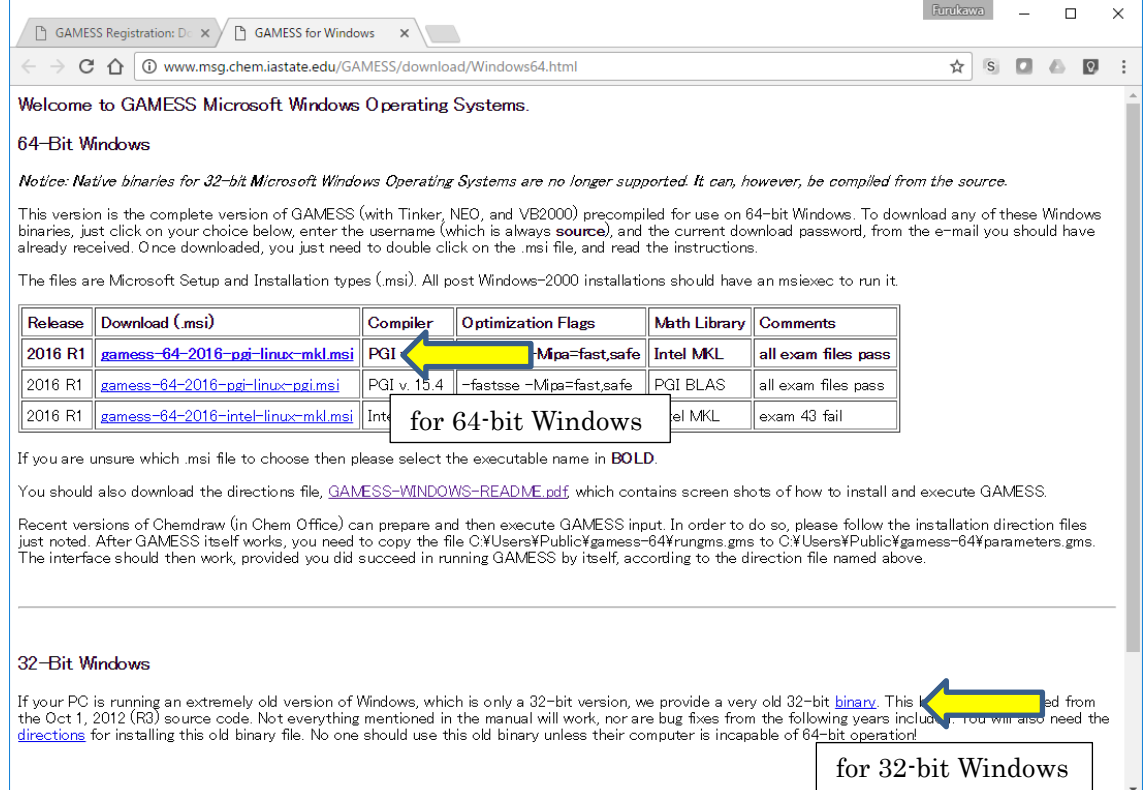

3) Download the installer package

[for 64-bit Windows]

The msi file in boldface (See the fig. above)

[for 32-bit Windows]

'32-bit binary'

4) Username and password are asked. Type as follows.

username: source

password: (from the email)

See

[http://www.msg.chem.iastate.edu/GAMESS/download/GAMESS-Windows-64-Bit-README-THE](http://www.msg.chem.iastate.edu/GAMESS/download/GAMESS-Windows-64-Bit-README-THEN-README-AGAIN.pdf) [N-README-AGAIN.pdf](http://www.msg.chem.iastate.edu/GAMESS/download/GAMESS-Windows-64-Bit-README-THEN-README-AGAIN.pdf) [http://www.msg.chem.iastate.edu/GAMESS/download/source/Windows/32bit/WinGAMESS-setup](http://www.msg.chem.iastate.edu/GAMESS/download/source/Windows/32bit/WinGAMESS-setup-guide-32.pdf)[guide-32.pdf](http://www.msg.chem.iastate.edu/GAMESS/download/source/Windows/32bit/WinGAMESS-setup-guide-32.pdf)

for detail.

3. Unpack .msi file

1) Move to the folder containing .msi file.

2) Double-click .msi file. The setup wizard starts.

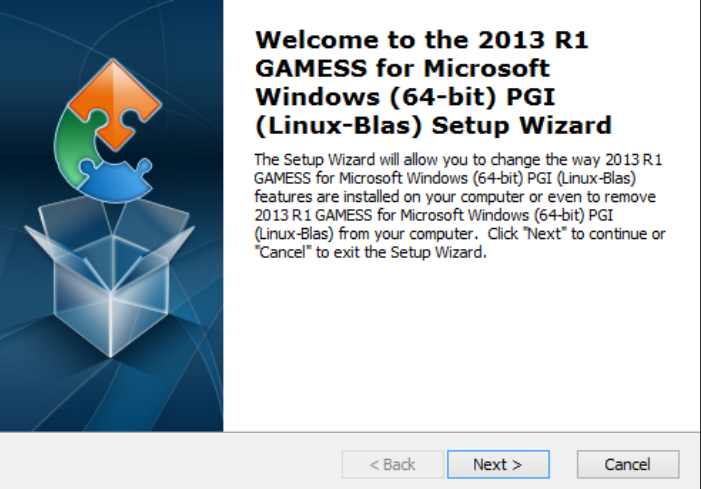

3) Click [Next] and follow the instructions on the wizard.

The folder to be installed must not be include white spaces.

4. MPI Installation

(for 64-bit version)

1) Move to the folder GAMESS installed (e.g. C:¥Users¥Public¥gamess-64)

2) Move to MS-MPI¥Version 7

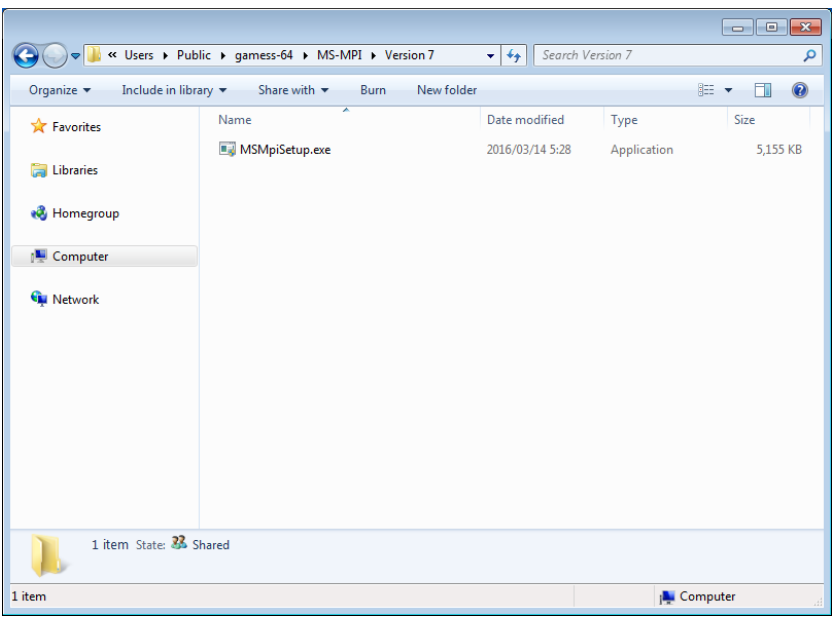

3) Double-click MSMpiSetup.exe and follow the instruction to install MS-MPI.

4) Restart Windows.

(for 32-bit version)

Download and install "Microsoft Visual C++ 2010 Redistributable Package (x86)" from <https://www.microsoft.com/en-US/download/details.aspx?id=5555> .

Download and install "HPC Pack 2008 R2 MS-MPI Redistributable Package with Service Pack 4" from<https://www.microsoft.com/en-US/download/details.aspx?id=14737> .

## 5. GAMESS Configuration

(for 64-bit version)

1) Move to the folder GAMESS installed (e.g. C:¥Users¥Public¥gamess-64)

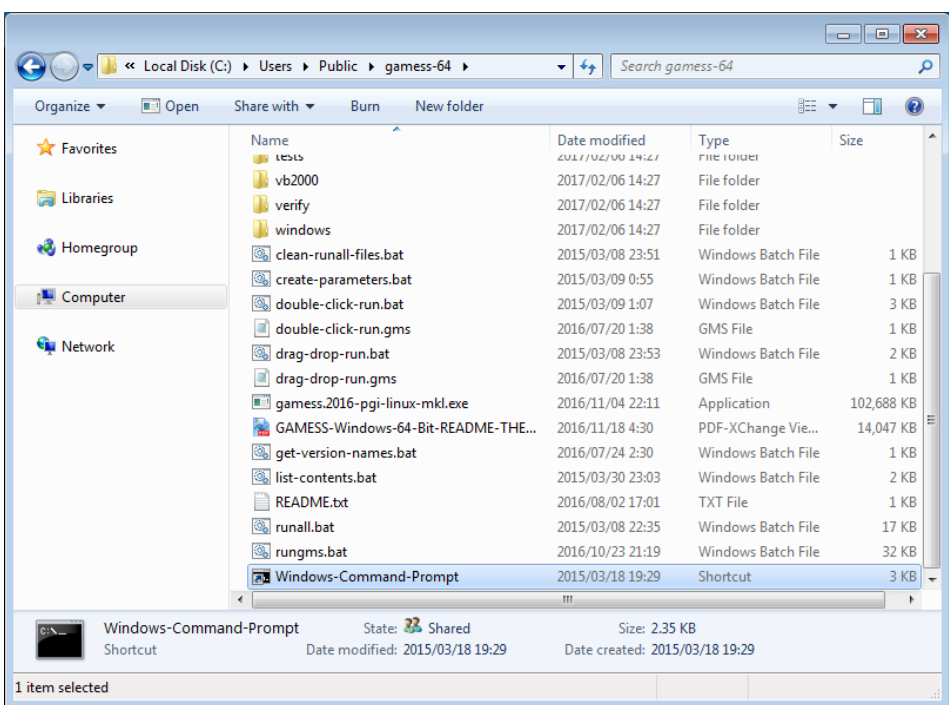

2) Double-click Windows-Command-Prompt.

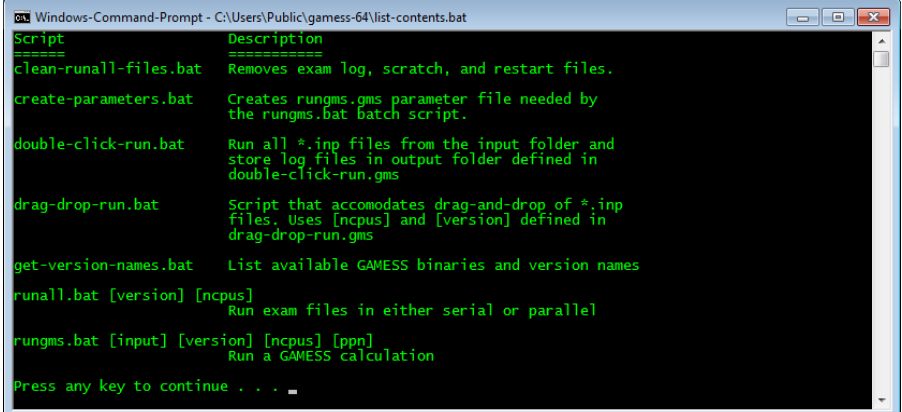

3) Press any key to continue.

4) Type create-parameters.bat and press Enter. rungms.gms will be generated. Press any key to continue.

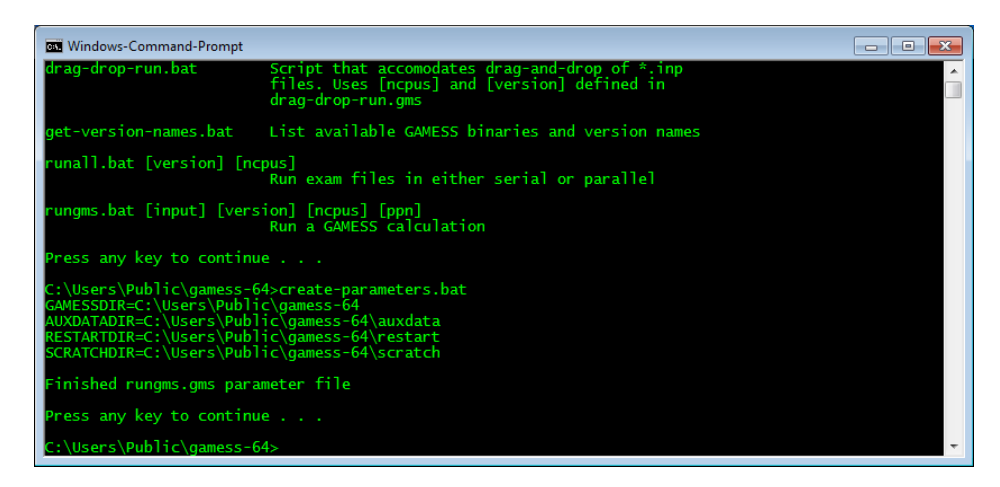

5) To test GAMESS, type 'runall.bat 2016-pgi-linux-mkl 1' and press Enter. '2016-pgi-linux-mkl' is the version of GAMESS installed. If you do not know that, type 'get-version-names.bat' and press Enter and see the displayed version.

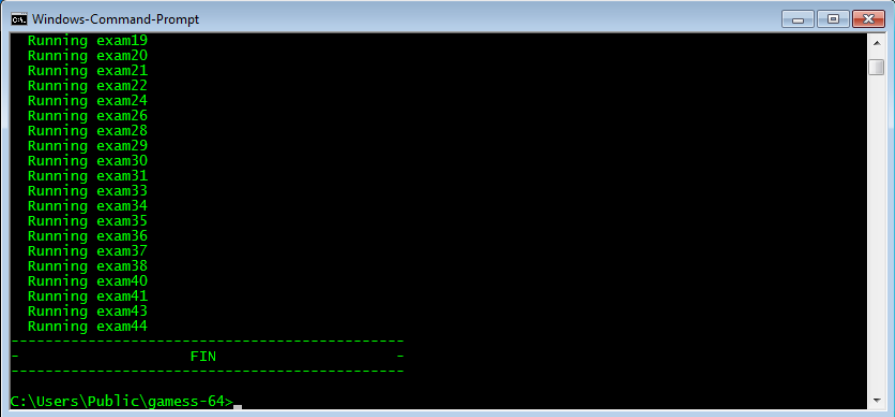

6) To test GAMESS parallel execution, type 'runall.bat 2016-pgi-linux-mkl 2' and press Enter.

(for 32-bit version)

1) Move to the folder GAMESS installed (e.g. C:¥ gamess.32)

2) Modify parameters in parameters.gms for the installed folder.

6. Setting PATH

1) Launch Winmostar and select [Tools]-> [Preference]. In Preference window, select [Program Path] panel, click [...] button at (1)GAMESS and choose the executable file. Then, click [OK].

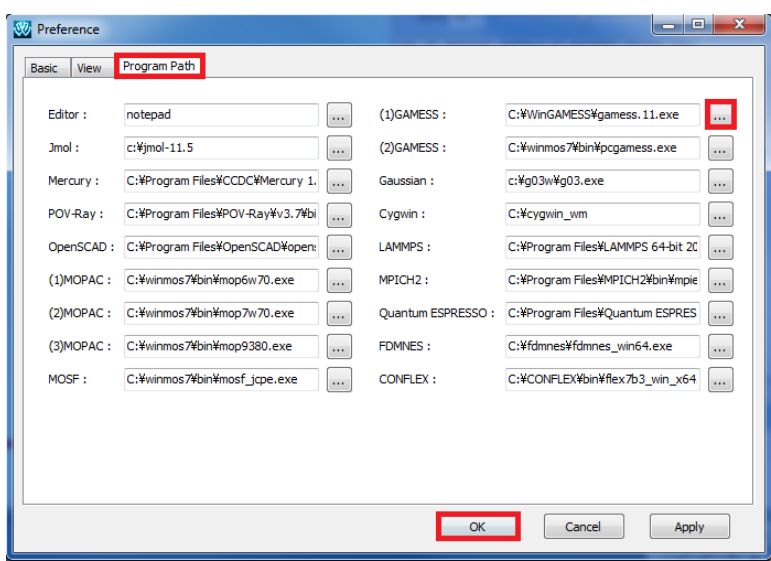

for 64-bit: e.g. gamess.2016-pgi-linux-mkl.exe

for 32-bit: e.g. gamess.11-32.exe

7. Setting CPU cores

1) Select [QM1]-> [GAMESS Keywords]-> [NCPUS] in the menu-bar. Set number of cores to use GAMESS calculation.

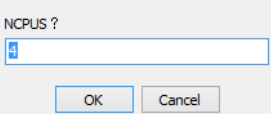

2) (if Job Manager is available) Select [Others] -> [Job Manager]. Specify the number of cores to use as 'MaxCores'.

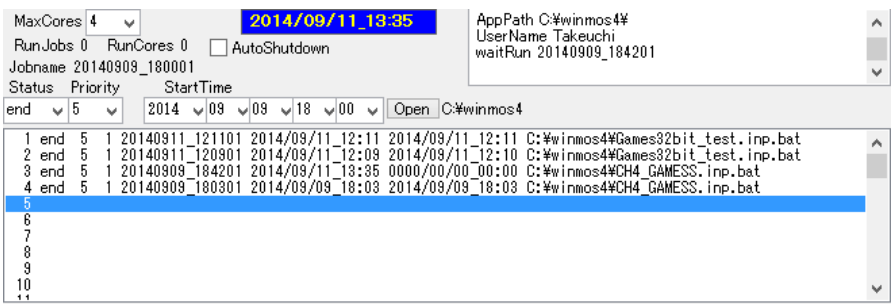